#### E-FILING IS AVAILABLE FOR ALL CIVIL CASES

#### ATTORNEYS PLEASE REGISTER AS AN ATTORNEY NOT AS PRO SE

Please review the Local Court Rules if you haven't filed in this court previously. You must have an email address and credit card information to pay for court cost deposits. Your email must be your direct email not a firm wide email.

DO NOT INCLUDE PERSONAL IDENTIFIERS AS DEFINED IN OHIO REVISED CODE SECTION 149.45 IN YOUR FILINGS------ REDACT THEM ALL PRIOR TO FILING

#### **IMPORTANT NOTICE ABOUT eAccess**

The case information contained within this web site is generated from computerized records maintained by Richland County Clerk of Courts and is deemed to be public information. While every effort is made to assure data is accurate and current, it must be accepted and used by the recipient with the understanding that no warranties, expressed or implied, concerning the accuracy, reliability or suitability of this data have been made. The Court, Clerk of Court, their agents, and the developers of this web site assume no liability whatsoever associated with the use or misuse of the data contained herein.

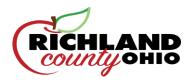

## Richland eFiling 101: Subsequent Filings on eFiled Cases

#### What are Subsequent Filings?

Subsequent Filings are Filings that are being filed against cases that have already been created and assigned a case number in the Clerk's office

- 1) Log in to your eFiling portal
- 2) Select the **Search** tab at the top of the screen

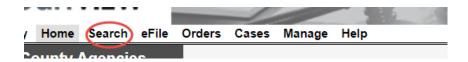

3) Select the Case Number tab

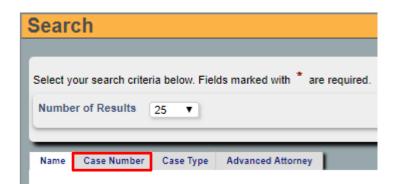

4) Type in the case number (including all leading zeroes), then click **Search** 

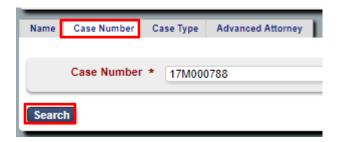

5) Click the blue eFile button next to your party's name

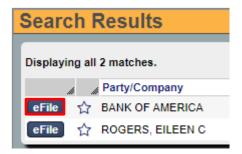

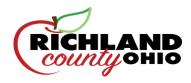

6) Select the party you are filing **On Behalf Of**, your filing's **Document Type** from the drop-down menu, then upload your attachment.

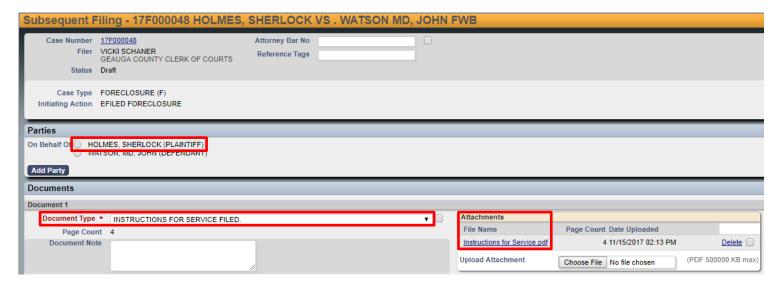

7) Please be advised that all **Motions** filed may have a **Proposed Order** attached.

When the MOTION document type is selected, a secondary attachment slot appears

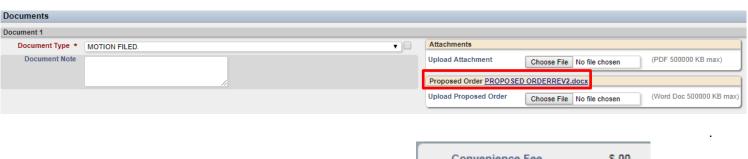

8) At the bottom of the page, select **Cancel** to start over, **Save** to save your progress without submitting, or **Continue with Filing**.

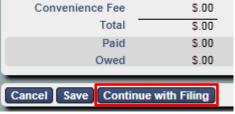

9) The next page will allow you to review your filing before submission. Select Return to start over, Modify to make changes, or Submit Filing to continue.

If your filing requires a deposit, you will be redirected to the Fivepoint website for payment at this time.

| Convenience Fee<br>Total<br>Paid | \$.00<br>\$.00<br>\$.00 |  |
|----------------------------------|-------------------------|--|
| Owed                             | \$.00                   |  |
| Return Modify Submit Filing      |                         |  |

10) The Clerks will review your filing. If all necessary criteria are met, you will receive an email notification when your filing is accepted.

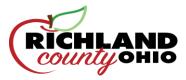

### Richland eFiling 101 - Initiating a Case

#### **Getting Started**

Log in to your e-filing portal and select the **eFile** tab, then click on **Create New Case Request**:

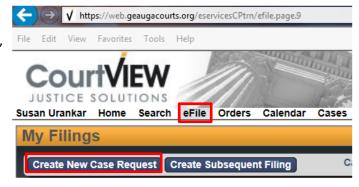

Select the Case type from the list

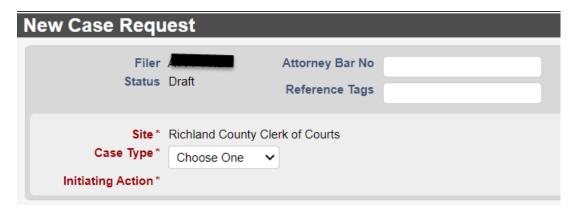

Select the Initiating Action from the list

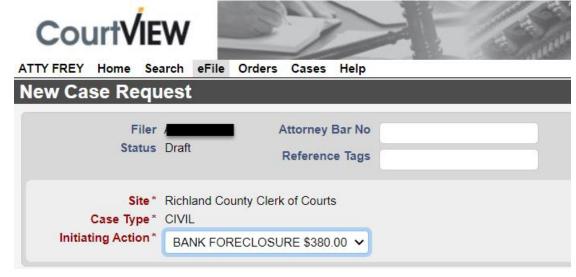

#### **Entering Parties**

After the **Case Type** and **Initiating Action** are selected, you may begin to enter the parties of the case.

When entering party information, you must:

- Enter each party individually
- Use ALL CAPS
- Remove punctuation (i.e., O'Reilly becomes OREILLY, and Smith-Parker becomes SMITH PARKER)

#### Party 1 should always be the Plaintiff.

**Note**: if you are filing as an attorney, make sure to click the checkboxes for **Rep by Attorney** and **On Behalf Of**. If you are filing as a Pro Se Litigant, leave them blank.

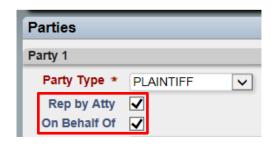

Under Address Type, always select DEFAULT ADDRESS or BUSINESS ADDRESS

<u>Note:</u> if a party has multiple addresses, only enter one; the Clerk's office will enter the additional addresses manually.

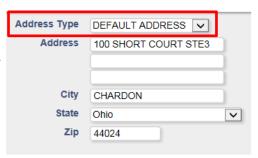

If a party has an **Affiliation** (i.e. Also Known As, Doing Business As, Formerly Known As, etc), add the information by selecting **Add Affiliation/Alias**. Do not try to include affiliation/alias information within the main party information.

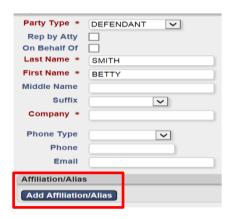

After clicking **Add Affiliation/Alias**, select the **Affiliation** type from the dropdown menu and enter the information.

If a party has multiple aliases, enter them separately one at a time.

| arty 3                                                                            |                          |
|-----------------------------------------------------------------------------------|--------------------------|
| Party Type * Rep by Atty On Behalf Of Last Name * First Name * Middle Name Suffix | DOE JOHN                 |
| Company *  Phone Type  Phone  Email                                               | V                        |
| Affiliation/Alias                                                                 | s                        |
| Affiliation<br>Last Name<br>First Name                                            |                          |
| Company                                                                           | * UNK SPOUSE OF BETTY SN |

**Unknown Defendants:** JOHN DOE parties can be entered as a first and last name. If they are a UNK SPOUSE or UNK TENANT, etc. this information should be included as an Affiliation:

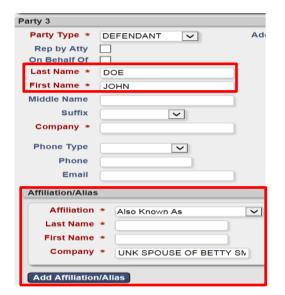

Unknown parties (i.e., UNK SPOUSE OF JOHN DOE, UNK HEIRS OF JOHN DOE, JOHN DOE 1 THRU 5) should be entered in the **Company** line.

When a party's address is unknown, enter ADDRESS UNKNOWN into the Address line.

Enter 00000 into the **Zip** box and hit tab; the city and state will auto-fill.

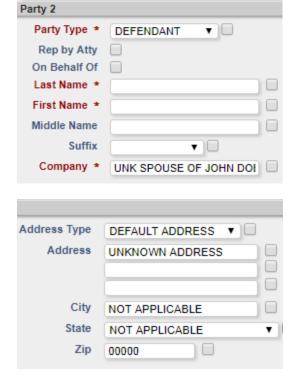

#### **Uploading Documents**

All pleadings must be in PDF format and all proposed judgment entries must be in MS Word format.

It is possible to make notes on every filing submitted. A "Document Note" will add text to the case docket description. A "Filing Note" is a communication to the Clerk regarding the case.

Upload your initial filings in the following order:

- 1) Case Designation Sheet (located on the Clerk of Courts website)
- 2) Complaint
- 3) Instructions for Service.

- **a.** If no instructions are filed, service will default to certified mail; if you have multiple instructions, submit each as a separate filing.
- **b.** If you would like to request service by Process Server, you must file a Motion to Appoint Process Server along with a Proposed Order. \*\*\*for more detail on Motions and Proposed Orders, see Subsequent Filings on eFiled Cases

#### **Submitting the Case**

Once you have selected all your documents for uploading, click Continue with Filing at the bottom of the eFiling window:

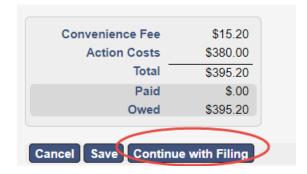

Convenience Fee 4%

The next screen will allow you to review the case documents before payment and submission.

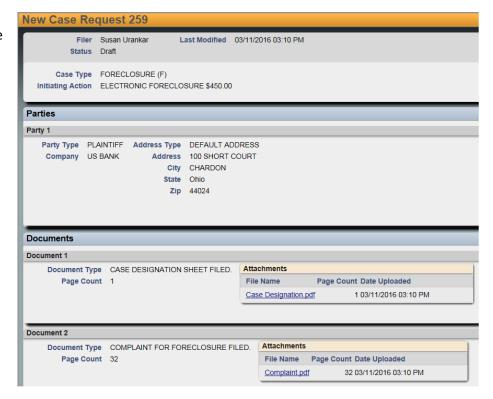

At the bottom of the page, select **Return** to start over, **Modify** to make changes or **Add to Cart** to continue.

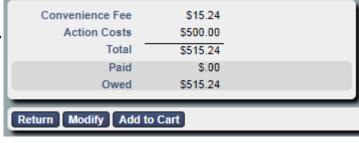

Selecting **Add to Cart** will take you to your cart. Selecting **Submit Filings and Pay Now** will redirect you to the Fivepoint website where you can enter your credit card information and check out.

After payment is completed, you will be returned to the eFiling portal.

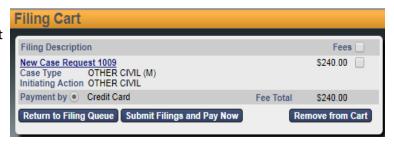

#### **After Submitting the Case**

You will receive an email indicating the filing has been submitted. The case will be reviewed by the Clerk of Courts, and if it meets the filing criteria, the Clerk will accept the case.

You will receive a second email indicating the acceptance or rejection of the case. If the case has been rejected, the Clerk will include a note of explanation so that you can make corrections and resubmit.

All subsequent filings on the case must be eFiled. You will receive notice via email when subsequent filings and actions occur.

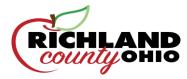

# Richland eFiling 101: How to Register as a Self-Representing E-Filer (Pro Se)

<u>Please Note</u>: In order to register as an e-filer, you must have an e-mail address. If you do not have one, you must create one before registering.

1) Go to <a href="http://richlandcourtsoh.us/coc.php">http://richlandcourtsoh.us/coc.php</a> and select the link for the e-Filing:

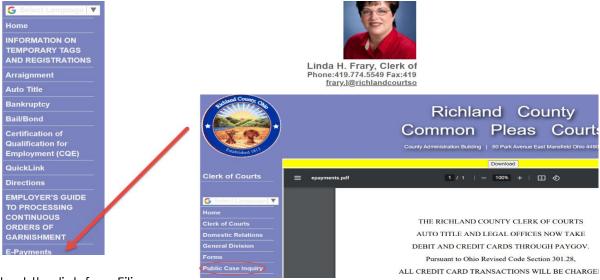

- 2) Select the link for eFiling:
- 3) On the list of links on the bottom, select EFILING REGISTRATION LINK PRO SE FILERS ONLY

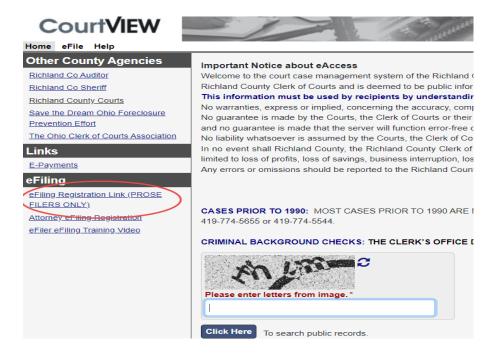

4) Enter your e-mail address (REQUIRED—if you don't have an e-mail account, you must create one) and select Next:

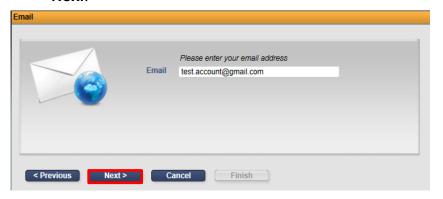

5) Create a password, re-type the password to verify. Then enter your personal information using ALL CAPS and without any punctuation. When you are done, select Finish:

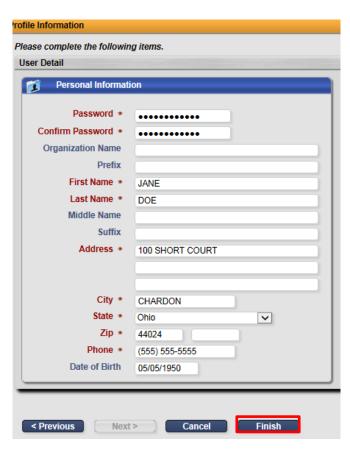

6) Your **Registration Confirmation** will appear:

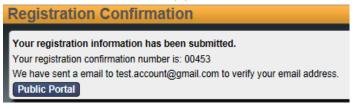

- 7) Check your email and open the message from Clerk of Court regarding Registration Confirmation. Click the link in the email to confirm that you have received the message. **Do not attempt to access your e-filing account at this time.**
- 8) The Clerk's office will manually review your submission and you will receive two additional emails, one stating you have been ACTIVATED and another stating you have been AUTHORIZED. You must wait to receive activation and authorization before you can access the efiling Portal.
- 9) Once your account has been authorized, you may log in using your email address as your username and the password you created during registration.

To log in, go to the Clerk of Courts webpage and select efiling Login:

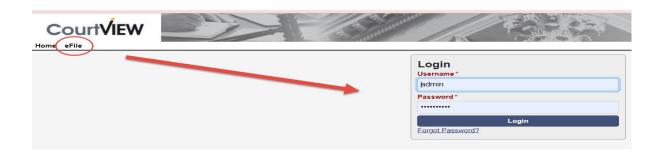

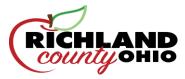

## Richland eFiling 101: E-Filing Registration for Attorneys

1) Go to <a href="http://richlandcourtsoh.us/coc.php">http://richlandcourtsoh.us/coc.php</a> and select the link for e-Filing:

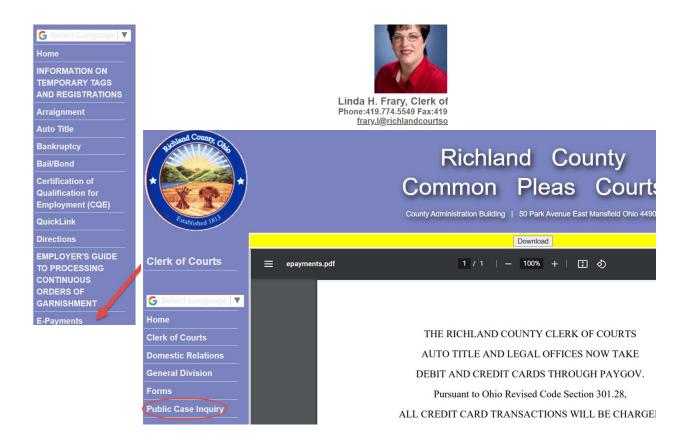

- 2) Select the link for efiling Links:
- 3) From the list of links on in the bottom center, select ATTORNEY REGISTRATION:

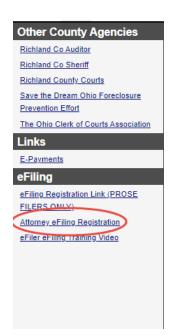

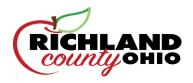

4) Enter your Bar Number and e-mail address and select **Next**:

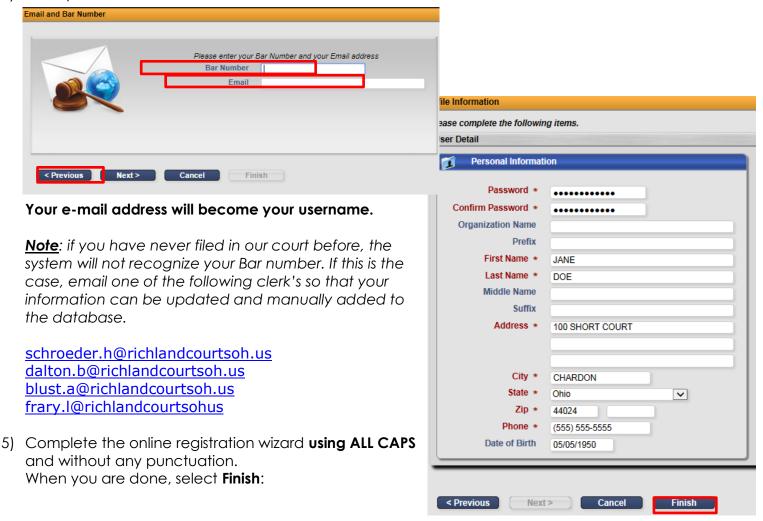

6) Your **Registration Confirmation** will appear:

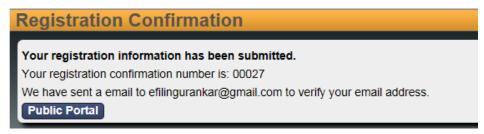

- 7) Check your email and open the message from Clerk of Court regarding Registration Confirmation. Click the link in the email to confirm that you have received the message. **Do not attempt to access your e-filing account at this time.**
- 8) The Clerk's office will manually review your submission and you will receive two additional emails, one stating you have been ACTIVATED and another stating you have been AUTHORIZED. You must wait to receive <u>activation</u> and <u>authorization</u> before you can access the eFiling portal.

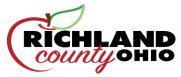

9) Once your account has been authorized, you may log in using your email address as your username and the password you created during registration.

To log in, go to the Clerk of Courts webpage and selecting **eFiling**:

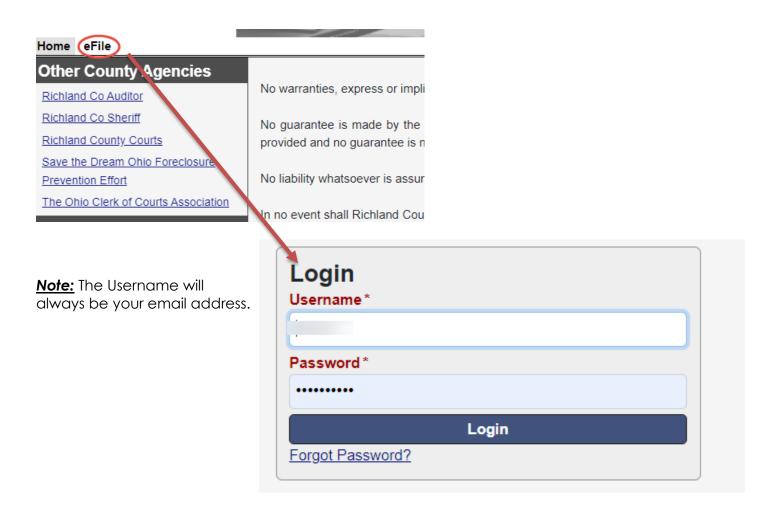

YOU ARE NOW ABLE TO EFILE YOUR DOCUMENTS